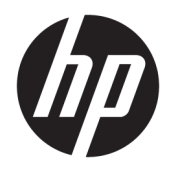

Manuale dell'utente

© Copyright 2018 HP Development Company, L.P.

HDMI, il Logo HDMI e High-Definition Multimedia Interface sono marchi o marchi registrati di HDMI Licensing LLC. Windows è un marchio registrato o un marchio di Microsoft Corporation negli Stati Uniti e/o in altri paesi.

Le informazioni contenute in questo documento sono soggette a modifiche senza preavviso. Le uniche garanzie per i prodotti e i servizi HP sono esposte sotto forma di dichiarazioni di garanzia esplicita che accompagnano tali prodotti e servizi. Nulla di quanto contenuto nel presente documento può essere interpretato come costituente una garanzia aggiuntiva. HP non si ritiene responsabile di omissioni o errori tecnici ed editoriali contenuti nel presente documento.

#### **Avviso relativo al prodotto**

Questa guida descrive caratteristiche comuni alla maggior parte dei modelli. Alcune caratteristiche potrebbero non essere disponibili nel prodotto in uso. Per accedere alla guide per l'utente più recente, visitare la pagina [http://www.hp.com/support,](http://www.hp.com/support) quindi attenersi alle istruzioni per individuare il prodotto in uso, e infine selezionare **Guide per l'utente**.

Seconda edizione: giugno 2018

Prima edizione: maggio 2018

Numero di parte del documento: L23155-062

### **Informazioni sulla Guida**

Questa guida fornisce informazioni sulle funzionalità e sulla configurazione del monitor, sull'utilizzo del software e sulle specifiche tecniche.

- **AVVERTENZA!** Indica una situazione di pericolo potenziale che, se non evitata, **può** comportare la morte o lesioni gravi.
- **ATTENZIONE:** Indica una situazione di pericolo potenziale che, se non evitata, **può** comportare lesioni lievi o moderate.
- **IMPORTANTE:** Indica informazioni considerate importanti ma non relative a situazioni di pericolo (ad esempio, messaggi correlati a danni alle cose). Un avviso segnala all'utente che la mancata osservanza della procedura esattamente come descritta potrebbe causare la perdita di dati o danni all'hardware o al software. Il messaggio contiene inoltre informazioni essenziali utili a spiegare un concetto o completare un'attività.
- **WAR:** Contiene informazioni aggiuntive che rimarcano o integrano punti importanti del testo principale.
- **SUGGERIMENTO:** Fornisce consigli utili per il completamento di un'attività.

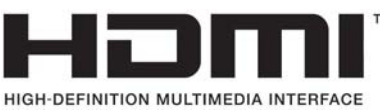

Questo prodotto incorpora la HDMI.

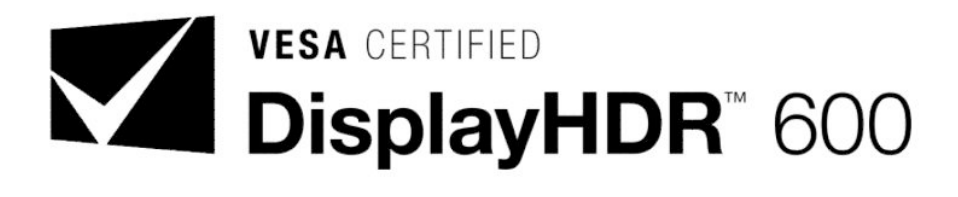

# **Sommario**

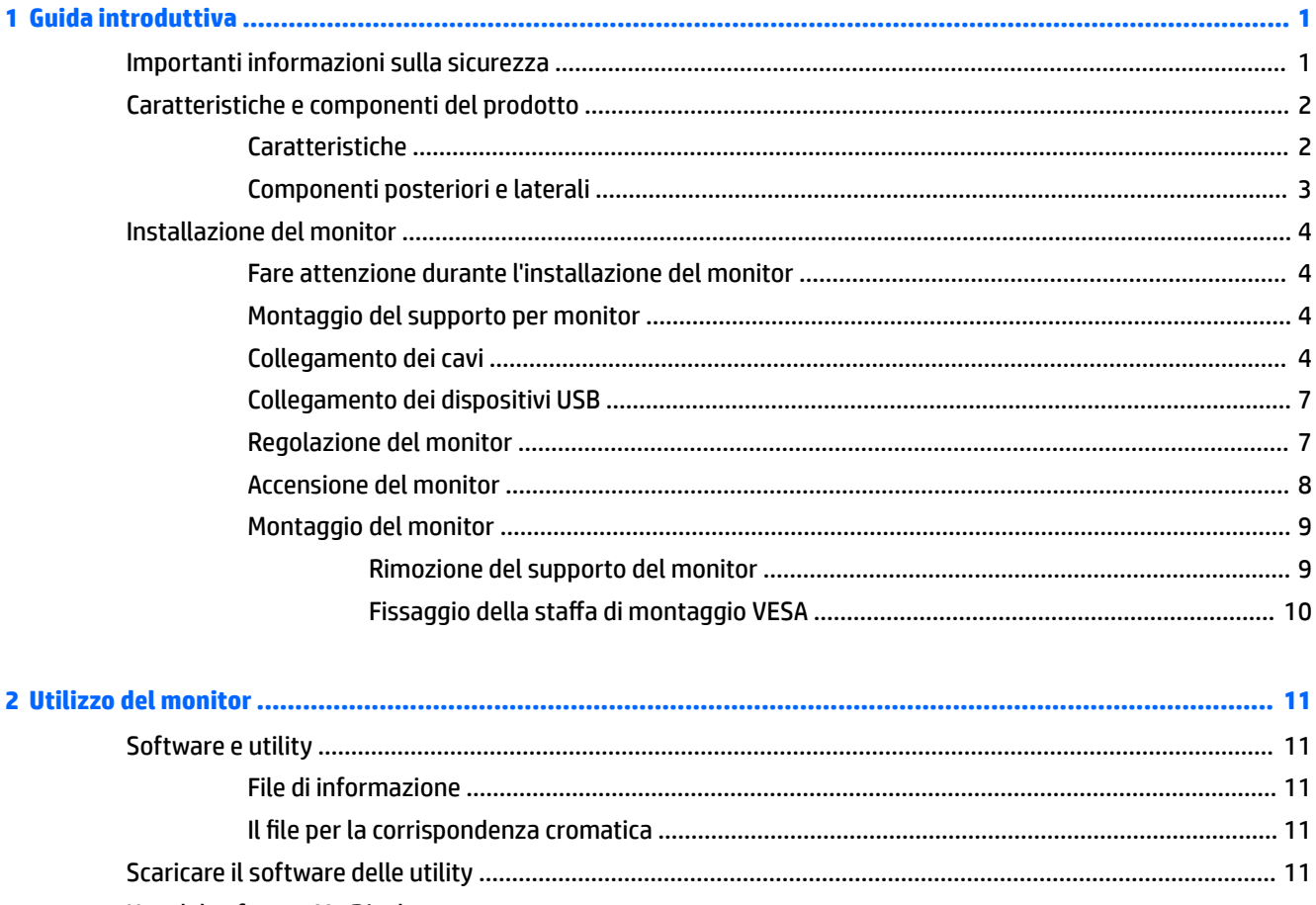

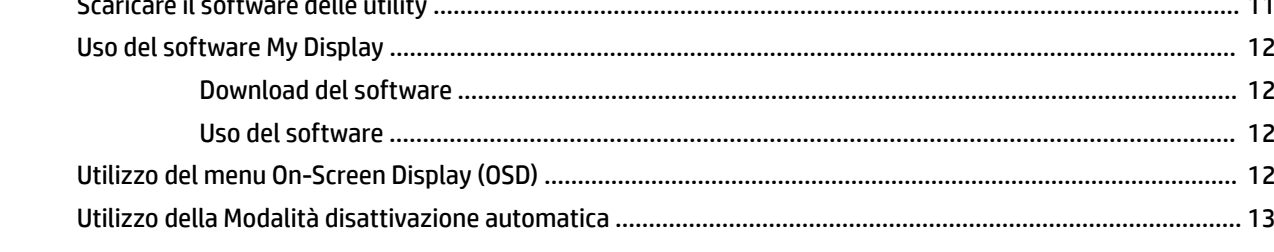

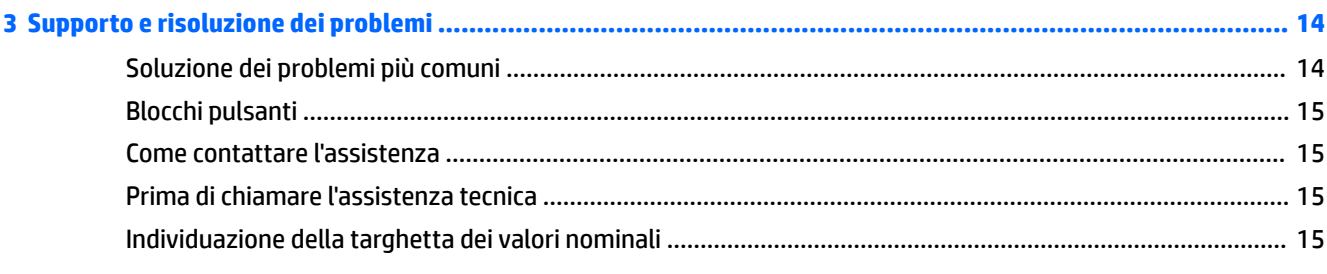

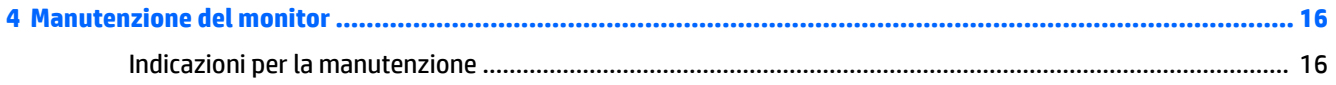

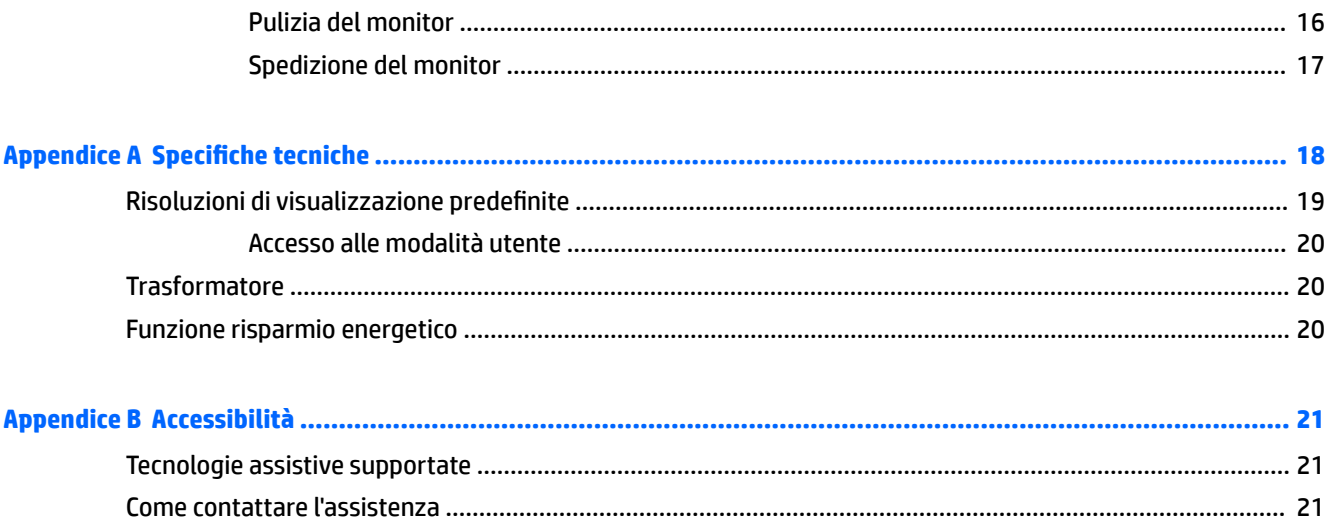

# <span id="page-6-0"></span>**1 Guida introduttiva**

## **Importanti informazioni sulla sicurezza**

Con il monitor viene fornito un cavo di alimentazione. Se si usa un altro cavo, utilizzare esclusivamente una sorgente di alimentazione e un tipo di collegamento adatti al monitor. Per informazioni sul set del cavo di alimentazione corretto da utilizzare per il monitor, fare riferimento agli *Avvisi relativi al prodotto* forniti con il kit di documentazione.

**AVVERTENZA!** per ridurre il rischio di scosse elettriche o danni all'apparecchiatura:

- Collegare il cavo di alimentazione a una presa CA facilmente accessibile in ogni momento.
- Scollegare l'alimentazione del computer staccando il cavo di alimentazione dalla presa CA.

• Se la spina del cavo di alimentazione è tripolare, inserirla in una presa dello stesso tipo, provvista del terminale di messa a terra. Non escludere il contatto di messa a terra del cavo di alimentazione, ad esempio collegando un adattatore bipolare, in quanto svolge un'importante funzione di sicurezza.

Per la propria sicurezza, non appoggiare nulla sopra i cavi. Sistemarli in modo che non possano essere calpestati accidentalmente. Non tirare i cavi. Per staccare il cavo dalla presa CA, afferrarlo per la spina.

Per ridurre il rischio di lesioni gravi, leggere la *Guida alla sicurezza e al comfort*. Questa guida descrive come organizzare adeguatamente la postazione di lavoro, la postura corretta da tenere e le abitudini errate che chi utilizza un computer dovrebbe evitare. La *Guida alla sicurezza e al comfort* fornisce anche importanti informazioni sulla sicurezza elettrica e meccanica. La *Guida alla sicurezza e al comfort* è disponibile sul Web alla pagina <http://www.hp.com/ergo>.

**IMPORTANTE:** Per proteggere il monitor nonché il computer, collegare tutti i cavi di alimentazione di computer e altre periferiche (monitor, stampante, scanner, ecc.) a un sistema di protezione dalle sovratensioni, ad esempio una ciabatta con fusibile o un gruppo di continuità (UPS). Non tutte le prese multiple di alimentazione forniscono protezione contro gli sbalzi di tensione; le prese multiple devono essere specificamente etichettate come dotate di questa funzione. Utilizzare una presa multipla con garanzia del rispettivo produttore di sostituzione dell'apparecchiatura in caso di danno da sovratensione.

Utilizzare attrezzature di dimensioni appropriate e corrette per supportare correttamente il monitor LCD HP.

**AVVERTENZA!** I monitor LCD posizionati in modo inappropriato su credenze, librerie, ripiani, scrivanie, altoparlanti, casse o carrelli possono ribaltarsi e causare lesioni personali.

Usare cautela nell'orientare tutti i cavi collegati al monitor LCD in modo che non possano essere tirati, afferrati o siano di inciampo.

**NOTA:** Questo prodotto è adatto per l'intrattenimento. Si consiglia di posizionare il monitor in un ambiente luminoso controllato per evitare interferenze da parte delle superfici luminose e lucenti nelle vicinanze le quali potrebbero causare riƮessi di disturbo della schermata.

# <span id="page-7-0"></span>**Caratteristiche e componenti del prodotto**

### **Caratteristiche**

Questo prodotto è un monitor AMD FreeSync che consente di giocare ai videogiochi per PC con prestazioni fluide, reattive e prive di scatti ogni volta che un'immagine cambia sullo schermo. Sulla sorgente esterna collegata al monitor deve essere installato il driver FreeSync.

La tecnologia AMD FreeSync è pensata per eliminare disturbi e scatti nella visualizzazione di giochi e video, bloccando la frequenza di aggiornamento del monitor alla velocità di trasmissione della scheda grafica. Per informazioni su funzionalità specifiche, rivolgersi al produttore del componente o del sistema.

**IMPORTANTE:** Sono necessari monitor compatibili con AMD Radeon Graphics e/o AMD A-Series APU, dotati di DisplayPort/HDMI Adaptive-Sync. Driver AMD 15.11 Crimson (o più recente) necessario per supportare FreeSync via HDMI.

**WAR:** Le frequenze di aggiornamento adattive variano in base al monitor. Ulteriori informazioni sono disponibili alla pagina www.amd.com/freesync.

Per abilitare FreeSync sullo schermo, premere il pulsante Menu sul monitor per aprire il menu. Fare clic su **Controllo colori** > **Modalità visualizzazione** > **HDR Gaming-Free Sync**.

Il monitor LED (diodo a emissione luminosa) retroilluminato presenta una matrice attiva con schermo AMVA+. Il monitor presenta le seguenti caratteristiche:

- Area di visualizzazione diagonale pari a 81,28 cm (32 pollici), risoluzione WQHD 2560 × 1440 e supporto a schermo intero di risoluzioni inferiori
- Regolazione dell'inclinazione per una visualizzazione ottimale sia in posizione seduta che in piedi, o anche spostandosi lateralmente davanti al monitor
- La tecnologia AMVA+ offre angoli di visualizzazione ampi con colori che mantengono la loro integrità
- **•** Ingresso video HDMI (High-Definition Multimedia Interface)
- Ingresso video DisplayPort
- Supporto rimovibile per soluzioni di montaggio flessibili
- Funzionalità Plug and Play, se supportata dal sistema operativo in uso
- Regolazioni On-Screen Display (OSD) in 10 lingue per una configurazione e ottimizzazione dello schermo semplice
- Software My Display per regolare le impostazioni del monitor tramite Windows
- HDCP (High Bandwidth Digital Content Protection) utilizzata su tutti gli ingressi digitali
- Staffa di montaggio VESA per il fissaggio del monitor su un dispositivo con montaggio a parete o su un braccio snodabile
- Hub USB 3.0 con una porta a monte e due porte a valle
- Qualificazione AMD FreeSync che consente di giocare ai videogiochi per PC con prestazioni fluide, reattive e prive di scatti ogniqualvolta che cambia un'immagine sullo schermo
- DisplayHDR (alto intervallo dinamico) certificato VESA (Video Electronics Standards Association)

**NOTA:** Per informazioni sulla sicurezza e sulle normative, fare riferimento agli *Avvisi relativi al prodotto*  forniti con il kit di documentazione. Per accedere alla guide per l'utente più recente, visitare la pagina <http://www.hp.com/support>, quindi attenersi alle istruzioni per individuare il prodotto in uso, e infine selezionare **Guide per l'utente**.

## <span id="page-8-0"></span>**Componenti posteriori e laterali**

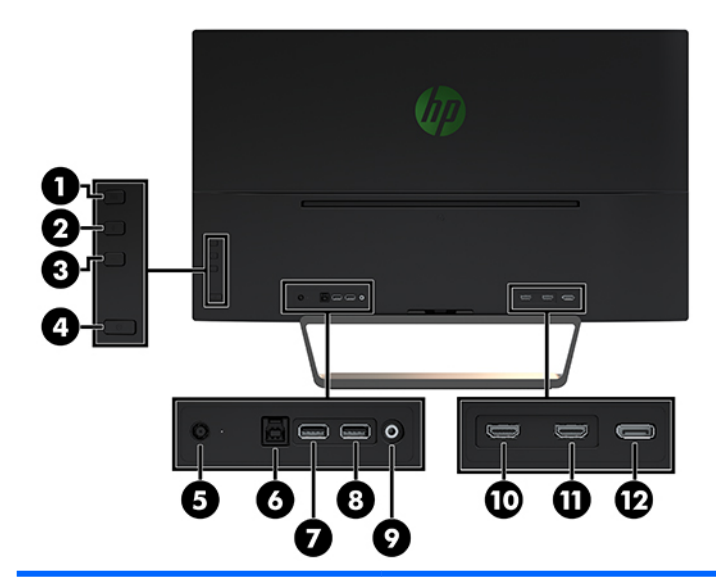

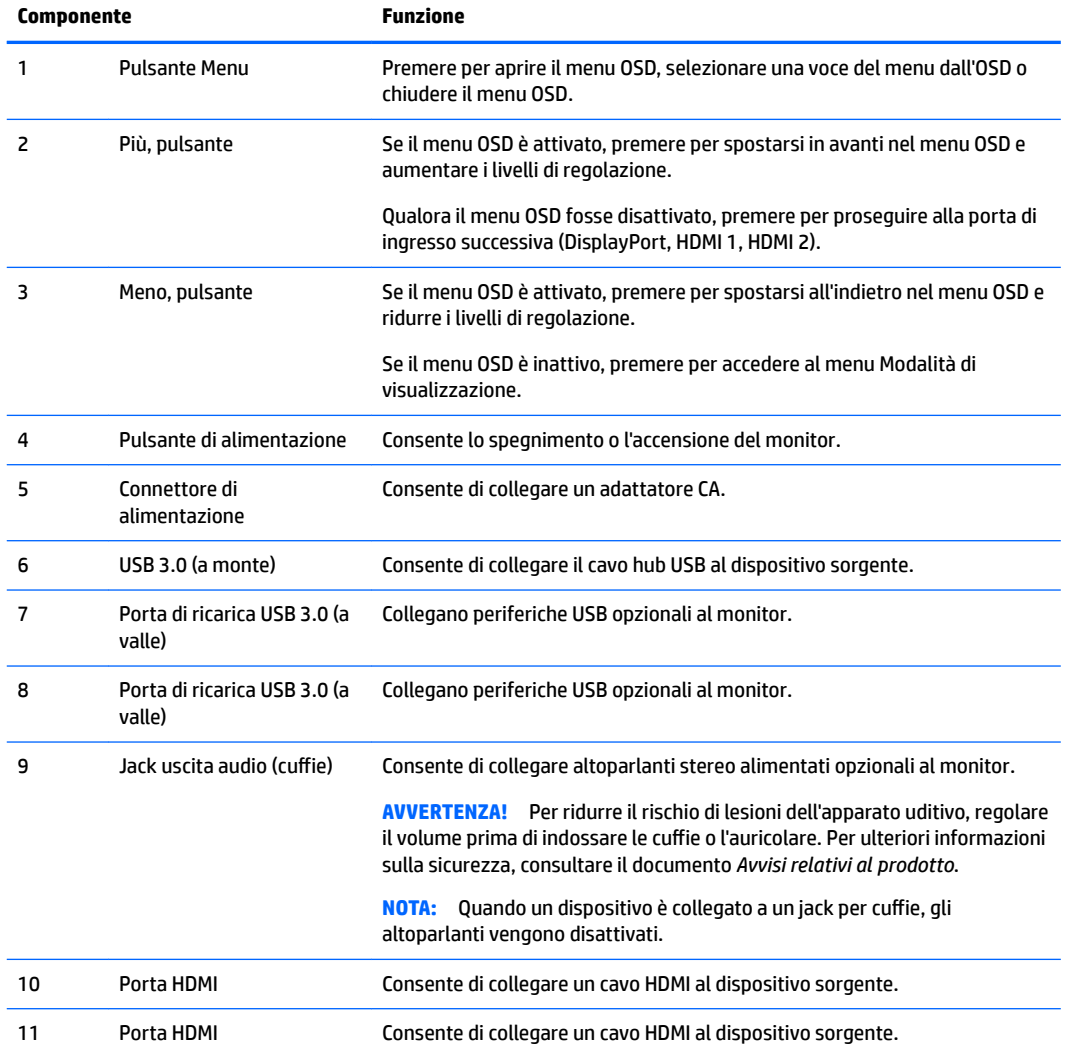

<span id="page-9-0"></span>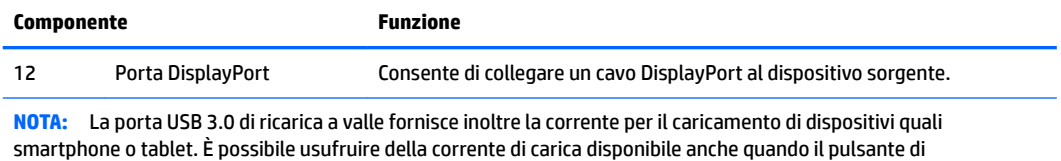

alimentazione del monitor è spento modificando le impostazioni nell'OSD. Aprire il menu OSD e selezionare **Controllo alimentazione** > **Alimentazione** > **Prestazioni**.

# **Installazione del monitor**

### **Fare attenzione durante l'installazione del monitor**

Per evitare di danneggiare il monitor, non toccare la superficie dello schermo LCD. La pressione sullo schermo, infatti, potrebbe comportare disuniformità dei colori o cattivo orientamento dei cristalli liquidi. In tal caso lo schermo potrebbe non ritornare alle condizioni normali.

Durante l'installazione di un supporto, collocare il monitor rivolto verso il basso su una superficie piana coperta da un foglio protettivo o da un panno non abrasivo. Questo evita che il display venga graffiato, rovinato o rotto, ed impedisce eventuali danni ai pulsanti di controllo.

### **Montaggio del supporto per monitor**

- **ATTENZIONE:** Lo schermo è fragile. Evitare di toccare o esercitare pressione sullo schermo per non danneggiarlo.
- **SUGGERIMENTO:** Si consiglia di valutare il posizionamento dello schermo, in quanto la cornice potrebbe determinare riflessi causati dall'illuminazione e da superfici brillanti circostanti, interferendo con la visione.
	- **1.** Sollevare il monitor dalla confezione e collocarlo rivolto verso il basso su una superficie piana coperta da un foglio protettivo o da un panno non abrasivo.
	- **2.** Collegare il supporto al monitor inserendo la staffa nella parte superiore del supporto nello slot sul retro del monitor fino a quando la staffa non è assestata in posizione.

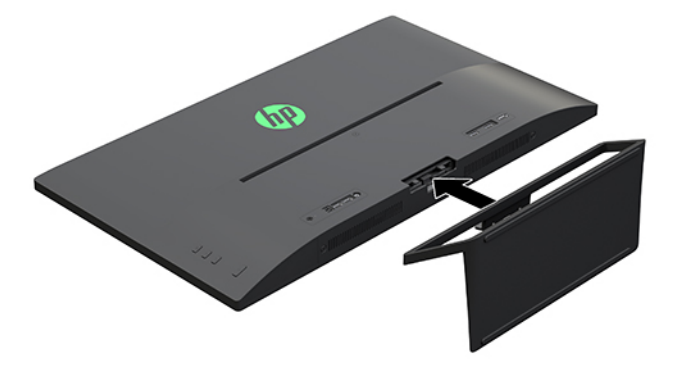

### **Collegamento dei cavi**

- **X** NOTA: Il monitor viene fornito con determinati cavi. Non tutti i cavi mostrati in questa sezione sono forniti in dotazione con il monitor.
	- **1.** Ubicare il monitor vicino al computer in una posizione adatta e ben ventilata.
	- **2.** Collegare il cavo video.
- **WE NOTA:** Il monitor determinerà automaticamente quali sono gli ingressi con segnali video validi. Gli ingressi possono essere selezionati premendo il pulsante Più sul lato del monitor o tramite la funzione OSD premendo il pulsante Menu e selezionando **Controllo ingresso**.
	- Collegare un'estremità del cavo HDMI alla porta HDMI sul retro del monitor e l'altra estremità al dispositivo sorgente.

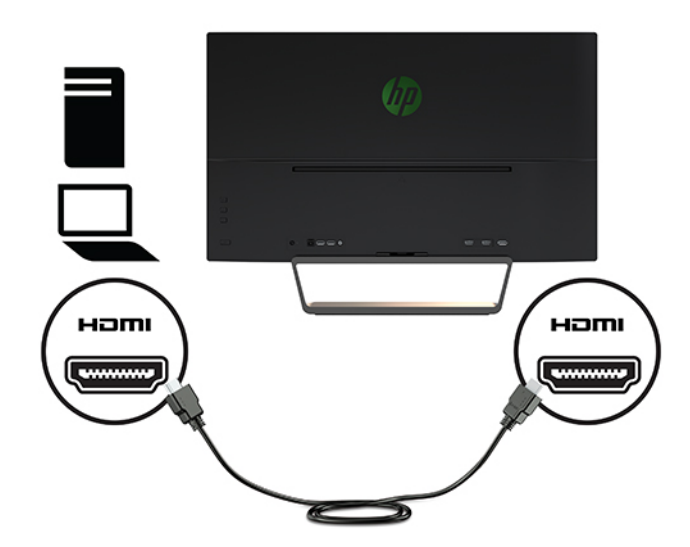

● Collegare un'estremità del cavo DisplayPort alla porta DisplayPort sul retro del monitor e l'altra estremità del cavo alla porta DisplayPort sul dispositivo sorgente.

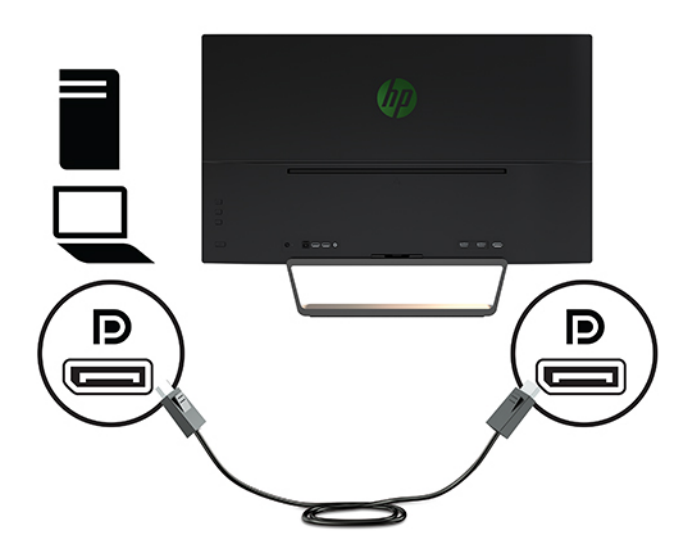

**3.** Collegare un capo del cavo USB a monte alla porta USB a monte sul retro del monitor e l'altra estremità alla porta USB a valle sul dispositivo sorgente.

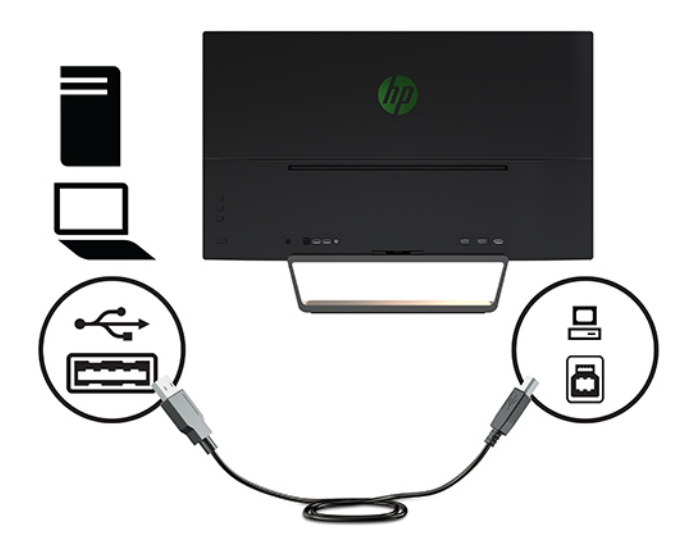

**4.** Collegare un'estremità del cavo di alimentazione alla presa di corrente (1) e l'altra estremità all'uscita elettrica con messa a terra (2) e quindi collegare l'estremità arrotondata del cavo di alimentazione al monitor (3).

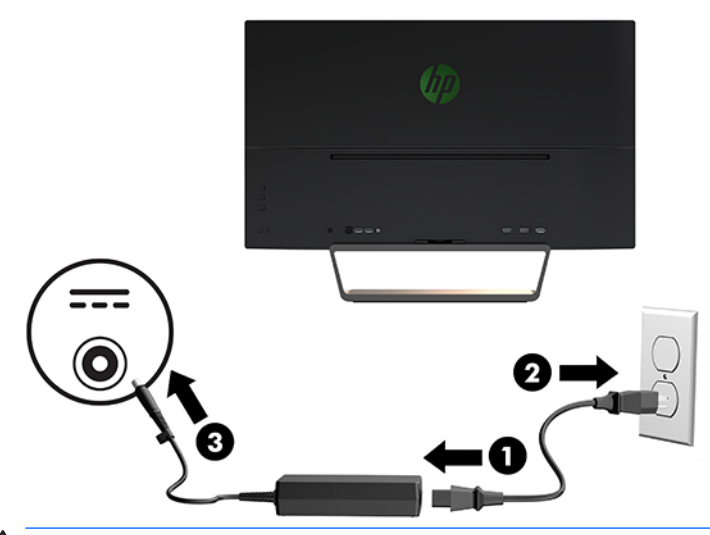

AVVERTENZA! per ridurre il rischio di scosse elettriche o danni al prodotto:

Non escludere la spina di messa a terra del cavo di alimentazione, in quanto svolge un'importante funzione di sicurezza.

Collegare il cavo di alimentazione a una presa CA (provvista del terminale di messa a terra) facilmente accessibile in ogni momento.

Per scollegare completamente l'apparecchiatura dalla sorgente di alimentazione, staccare il cavo di alimentazione dalla presa CA.

Per la propria sicurezza, non appoggiare nulla sopra i cavi. Sistemarli in modo che non possano essere calpestati accidentalmente. Non tirare i cavi. Per staccare il cavo di alimentazione dalla presa CA, afferrarlo per la spina.

### <span id="page-12-0"></span>**Collegamento dei dispositivi USB**

È presente una porta USB a monte e due porte USB a valle sul retro del monitor.

**NOTA:** Per attivare le porte USB a valle del monitor è necessario collegare il cavo USB a monte dal computer al monitor. Per informazioni dettagliate, vedere [Collegamento dei cavi a pagina 4](#page-9-0).

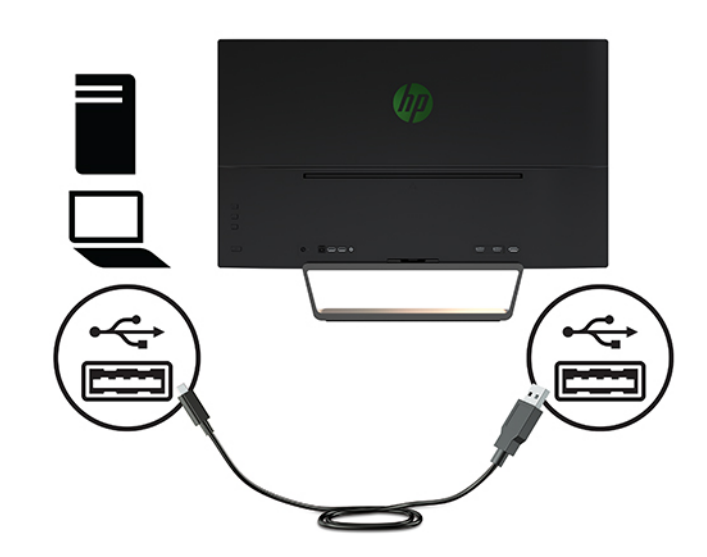

### **Regolazione del monitor**

Inclinare la testa del monitor in avanti o indietro per posizionarla ad un livello ottimale per gli occhi.

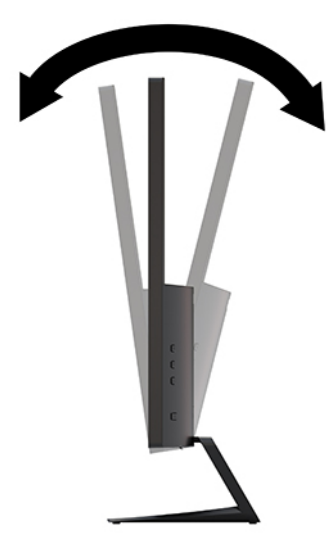

### <span id="page-13-0"></span>**Accensione del monitor**

- **1.** Premere il pulsante di alimentazione del dispositivo sorgente per accenderlo.
- **2.** Premere il pulsante di accensione nella parte anteriore del monitor per accenderlo.

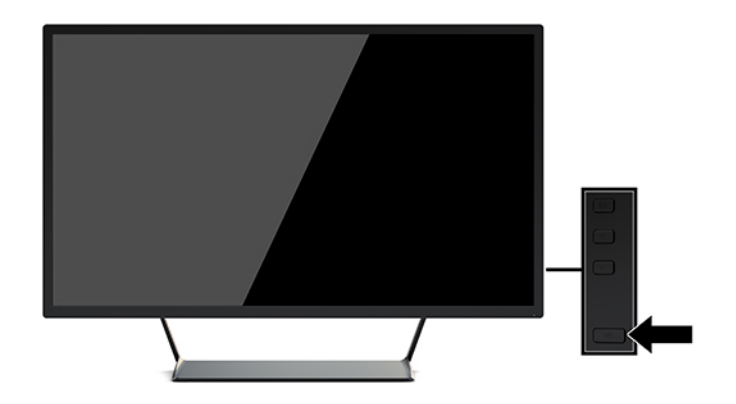

- **IMPORTANTE:** se sul monitor rimane visualizzata per un tempo prolungato la stessa immagine statica, è possibile che si verifichino danni dovuti a una bruciatura dei pixel.\* Per evitare questo inconveniente, attivare un'applicazione salvaschermo o spegnere il monitor quando non viene utilizzato per un tempo prolungato. La ritenzione dell'immagine è una condizione che può verificarsi su tutti i display LCD. I monitor con danni da "immagine persistente" non sono coperti dalla Garanzia HP.
	- \* Un periodo di tempo prolungato è di 12 ore consecutive di mancato utilizzo.
- **WEY NOTA:** Se la pressione del pulsante di accensione non ha alcun effetto, la funzione Power Button Lock-out (Blocco pulsante accensione) potrebbe essere abilitata. Per disabilitare questa funzione, premere il pulsante di accensione del monitor e tenerlo premuto per 10 secondi.
- **WAOTA:** È possibile disabilitare il LED di alimentazione nel menu OSD. Premere il pulsante Menu sulla parte anteriore del monitor e selezionare **Controllo alimentazione** > **LED di alimentazione** > **2ff**.

Quando il monitor è acceso, viene visualizzato un messaggio di stato del monitor per cinque secondi. Il messaggio indica l'ingresso del segnale attivo corrente, lo stato dell'impostazione di accensione/spegnimento automatica della sorgente (On oppure Off; il valore predefinito è On), la risoluzione corrente preimpostata del display e la risoluzione consigliata preimpostata del display.

Il monitor esegue automaticamente una scansione degli ingressi del segnale per trovare un ingresso attivo e utilizza tale ingresso per il monitor.

### <span id="page-14-0"></span>**Montaggio del monitor**

È possibile fissare la testa del monitor a una parete, a un braccio snodabile o ad un altro impianto di montaggio.

- **W** NOTA: Questo apparato è concepito per essere sostenuto da una staffa montata a parete certificata UL o CSA.
- A ATTENZIONE: Il monitor supporta fori di montaggio da 100 mm secondo lo standard industriale VESA. Se si utilizza una soluzione di montaggio al monitor realizzata da terzi, è necessario disporre di quattro viti da 4 mm, passo della filettatura di 0,7 e lunghezza 10 mm. L'utilizzo di viti più lunghe può danneggiare il monitor. È importante verificare che la soluzione di montaggio del produttore sia conforme allo standard VESA e che questa sia idonea a sostenere il peso della testa del monitor. Per ottenere le migliori prestazioni è importante utilizzare i cavi di alimentazione e video forniti col monitor.

#### **Rimozione del supporto del monitor**

**ATTENZIONE:** Prima di smontare il monitor verificare che sia spento e che tutti i cavi siano stati scollegati.

- **1.** Scollegare e rimuovere tutti i cavi dal monitor.
- **2.** Collocare il monitor rivolto verso il basso su una superficie piana coperta da un foglio protettivo o da un panno non abrasivo.
- **3.** Premere verso il basso la levetta di rilascio (1) e far scorrere il supporto fuori dallo slot sul monitor (2).

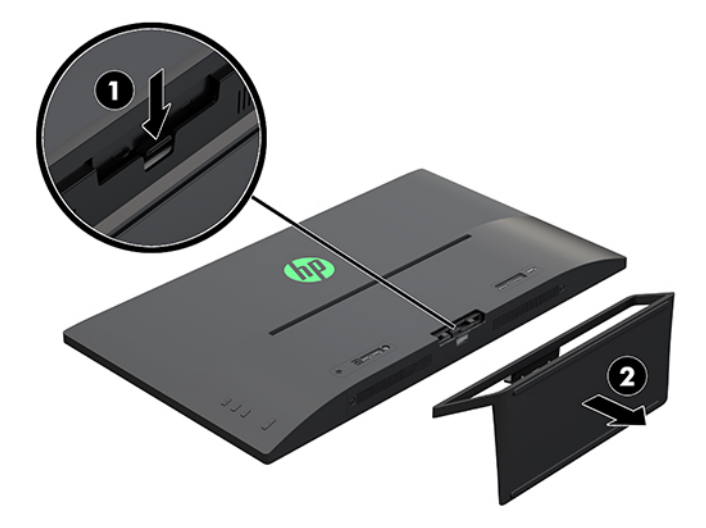

#### <span id="page-15-0"></span>**Fissaggio della staffa di montaggio VESA**

Con il monitor viene fornita una staffa di montaggio VESA da utilizzare per fissare la testa del monitor a una parete, a un braccio snodabile o ad un altro impianto di montaggio.

- **1.** Rimuovere il supporto del monitor. Per i dettagli, fare riferimento a [Rimozione del supporto del monitor](#page-14-0)  [a pagina 9](#page-14-0).
- **2.** Rimuovere la vite dal centro del retro del monitor.
- **3.** Inserire la linguetta sulla parte inferiore della staffa VESA nello slot sul retro del monitor fino a quando la staffa non si blocca in posizione (1) e quindi fissare la parte superiore della staffa con la vite che è stata installata al centro del monitor (2).

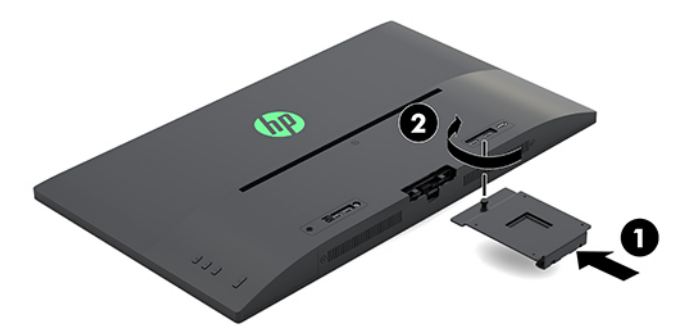

**4.** Per collegare il monitor a un braccio snodabile o altro dispositivo di montaggio, inserire quattro viti di montaggio nei fori del dispositivo di montaggio e nei fori sulla staffa VESA installata sul retro del monitor.

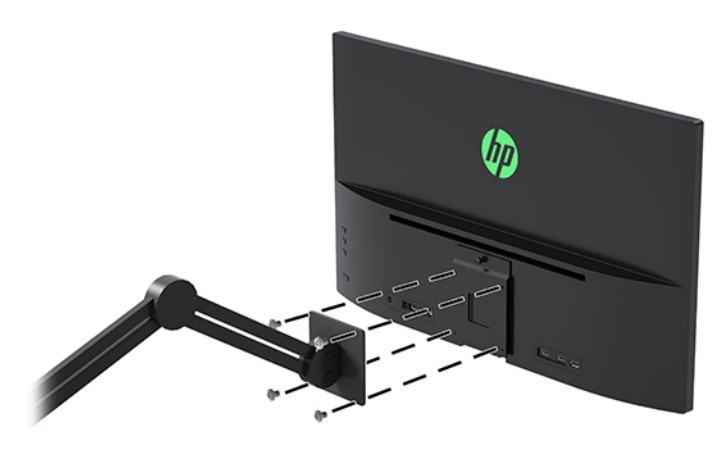

# <span id="page-16-0"></span>**2 Utilizzo del monitor**

## **Software e utility**

È possibile scaricare e installare i seguenti file dal <http://www.hp.com/support>.

- File INF (Informazioni)
- File ICM (Corrispondenza Colori Immagine) (uno per ogni spazio colore calibrato)
- Software My Display

#### **File di informazione**

Il file .INF definisce le risorse del monitor utilizzate dai sistemi operativi Windows® per garantire la compatibilità del monitor con la scheda grafica del computer.

Il monitor è compatibile con lo standard Plug and Play di Windows e quindi funziona correttamente anche senza installare il file .INF. Per la compatibilità Plug and Play del monitor, è necessario che la scheda grafica del computer sia compatibile con lo standard VESA DDC2 e che il monitor sia collegato direttamente alla scheda grafica. La funzionalità Plug and Play non funziona con connettori di tipo BNC separati o con buffer/box di distribuzione.

#### **Il file per la corrispondenza cromatica**

I file ICM sono file di dati utilizzati in abbinamento a programmi di grafica per ottenere la corrispondenza dei colori tra schermo del monitor e stampante e tra scanner e schermo del monitor. Il file viene attivato direttamente dai programmi di grafica compatibili.

**X** NOTA: Il profilo cromatico ICM è conforme alle specifiche International Color Consortium (ICC) Profile Format.

## **Scaricare il software delle utility**

Per scaricare la versione aggiornata dei file INF e ICM dal sito Web di assistenza per i monitor HP:

- **1.** Aprire la pagina all'indirizzo<http://www.hp.com/support>.
- **2.** Selezionare **Trova il tuo prodotto**, quindi seguire le istruzioni visualizzate.
- **3.** Fare clic su **Software e driver** e quindi fare clic su **Driver Display/Monitor** per aprire l'elenco dei driver.
- **4.** Fare clic sul driver.
- **5.** Fare clic su **Scarica** e seguire le istruzioni visualizzate per scaricare il software.

# <span id="page-17-0"></span>**Uso del software My Display**

Utilizzare il software My Display per selezionare le impostazioni di visualizzazione più adatte. È possibile selezionare impostazioni per giochi, film, editing di foto o semplicemente per l'elaborazione di documenti e fogli di calcolo. È inoltre possibile regolare con facilità le impostazioni di luminosità, colore e contrasto mediante il software My Display.

#### **Download del software**

Per scaricare il software My Display, seguire le istruzioni riportate di seguito.

- **1.** Visitare la pagina [http://www.hp.com/support.](http://www.hp.com/support)
- **2.** Selezionare **Ottenere software e i driver** e cercare il modello del monitor.
- **3.** Selezionare il monitor dall'elenco, se necessario.
- **4.** Se non viene rilevato automaticamente, selezionare il proprio sistema operativo.
- **5.** Fare clic su **Utility Strumenti** per aprire la lista delle utility e degli strumenti.
- **6.** Fare clic su **HP My Display**.
- **7.** Fare clic su **Scarica** e seguire le istruzioni visualizzate per scaricare il software My Display.

#### **Uso del software**

Per accedere al software My Display:

**1.** Fare clic sull'icona **HP My Display** sulla barra delle applicazioni.

**Oppure** 

Fare clic su **Windows Start** sulla barra delle applicazioni.

- **2.** Fare clic su **Tutti i programmi**.
- **3.** Fare clic su **HP My Display**.
- **4.** Selezionare **HP My Display**.

Per maggiori informazioni consultare la **Guida** su schermo fornita con il software.

### **Utilizzo del menu On-Screen Display (OSD)**

Utilizzare il menu OSD per regolare l'immagine su schermo del monitor in base alle preferenze di visualizzazione. È possibile accedere e apportare regolazioni nel menu OSD mediante i pulsanti funzione sul lato destro del monitor o i pulsanti sul telecomando.

Per accedere al menu OSD ed effettuare le regolazioni, procedere come segue:

- **1.** Se non lo si è già fatto, accendere il monitor premendo il pulsante di accensione.
- **2.** Per accedere al menu OSD, premere il pulsante Menu sul lato destro del monitor.
- **3.** Per spostarsi nel menu OSD, premere il pulsante + (Più) sulla parte destra del monitor per scorrere verso l'alto o il pulsante – (Meno) per scorrere verso il basso.
- **4.** Per selezionare una voce dal menu OSD, utilizzare i pulsanti + o per scorrere ed evidenziare la selezione, quindi premere il pulsante Menu per selezionare la funzione.
- <span id="page-18-0"></span>**5.** Regolare la scala della selezione utilizzando i pulsanti + o –.
- **6.** Dopo aver regolato la funzione, selezionare **Salva e ritorna** oppure **Annulla** se non si desidera salvare l'impostazione, quindi selezionare **Esci** dal menu principale.

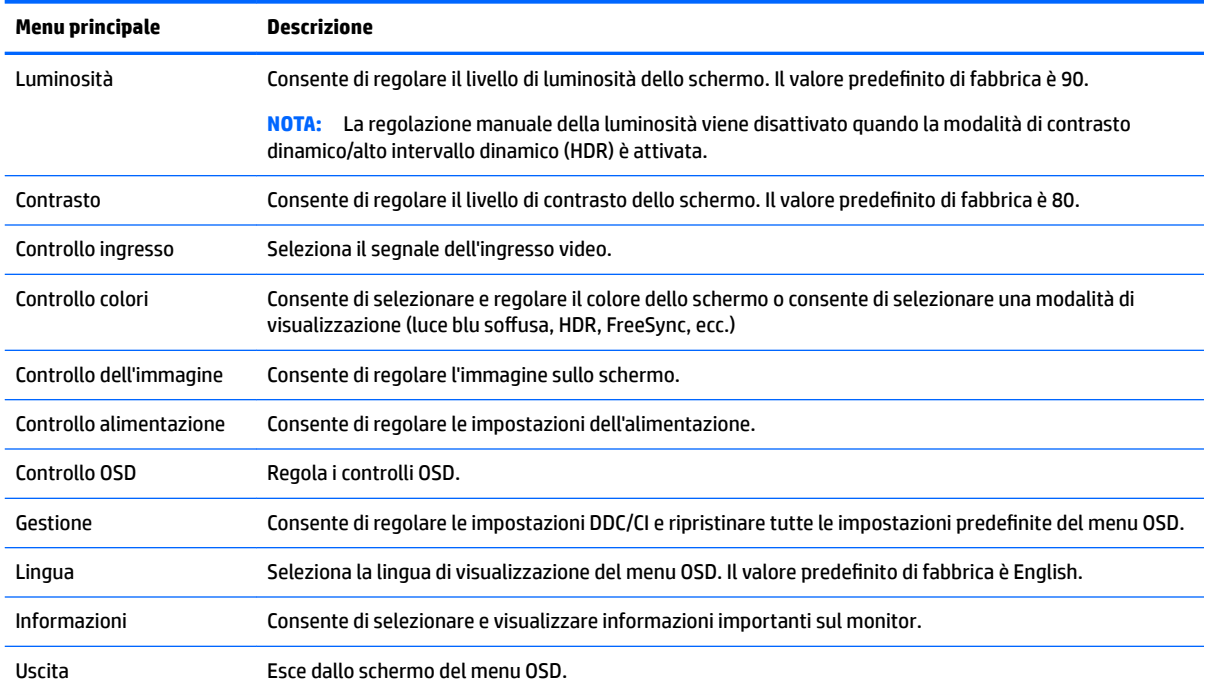

## **Utilizzo della Modalità disattivazione automatica**

Questo monitor supporta una funzione chiamata Auto-Sleep che consente di attivare o disattivare uno stato di alimentazione ridotta del monitor. Quando è attivata la Modalità disattivazione automatica (attiva per impostazione predefinita), se il computer segnala la modalità a basso consumo di energia (assenza di segnale di sincronizzazione verticale o orizzontale), il monitor entra in uno stato di consumo ridotto.

Quando entra in questo stato di consumo ridotto (modalità sospensione), lo schermo del monitor si spegne, la retroilluminazione viene disattivata e l'indicatore del LED di alimentazione diventa arancione. In questa modalità di alimentazione ridotta, il monitor riceve meno di 0,5 W di alimentazione. Il monitor esce dalla modalità di sospensione quando il computer invia un segnale di attivazione al monitor (ad esempio, se l'utente attiva il mouse o la tastiera).

È possibile disabilitare la Modalità disattivazione automatica nel menu OSD. Premere il pulsante Menu a destra del monitor per accedere al menu OSD. Nell'OSD selezionare **Controllo alimentazione** > **Alimentazione** > **Prestazioni**. Selezionare **Salva e indietro** per tornare al menu di **Controllo alimentazione**. Selezionare **Modalità sospensione automatica** > **2ff**.

# <span id="page-19-0"></span>**3 Supporto e risoluzione dei problemi**

# **Soluzione dei problemi più comuni**

Nella tabella seguente sono elencati i possibili problemi, la causa possibile dei singoli problemi e le soluzioni consigliate.

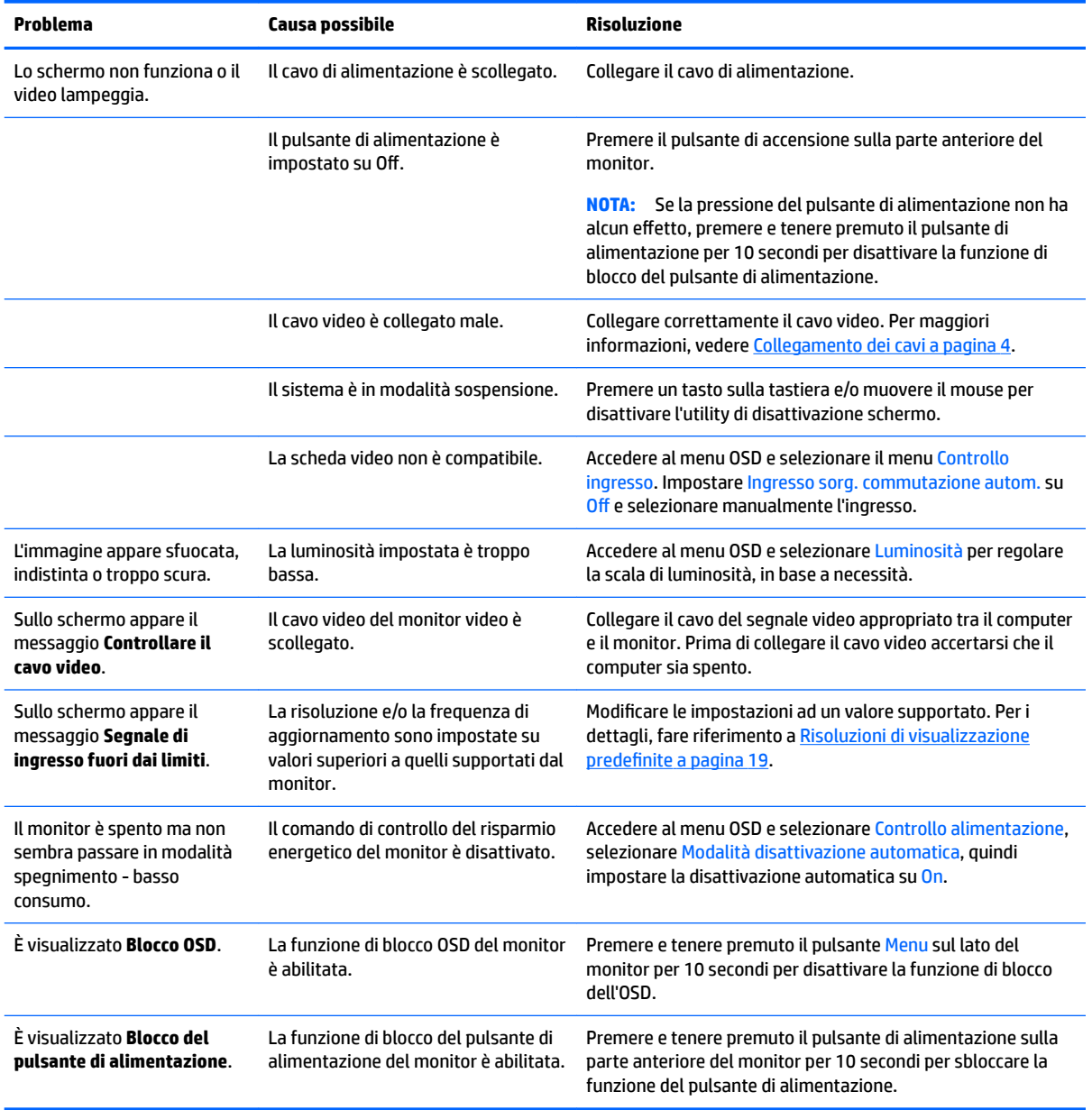

## <span id="page-20-0"></span>**Blocchi pulsanti**

Tenendo premuto il pulsante di alimentazione o il pulsante Menu per dieci secondi, si blocca la funzionalità dei pulsanti. È possibile ripristinare la funzionalità tenendo nuovamente premuti i pulsanti per dieci secondi. Questa funzionalità è disponibile solo quando il monitor è acceso con l'indicazione di un segnale attivo e l'OSD non è aperto.

### **Come contattare l'assistenza**

Per risolvere problemi relativi all'hardware o al software, visitare la pagina [http://www.hp.com/support.](http://www.hp.com/support) Utilizzare questo sito per ottenere maggiori informazioni sul prodotto in uso, tra cui collegamenti ai forum di discussione e istruzioni sulla risoluzione dei problemi. È inoltre possibile trovare informazioni su come contattare HP e aprire una richiesta di assistenza.

### **Prima di chiamare l'assistenza tecnica**

Se non si è in grado di risolvere un problema con l'aiuto dei consigli presentati in questo capitolo è necessario rivolgersi all'assistenza tecnica. Al momento della chiamata, tenere a disposizione i seguenti dati:

- Modello del monitor
- Numero di serie del monitor
- Data di acquisto riportata in fattura
- Condizioni nelle quali si è verificato il problema
- Messaggi di errore ricevuti
- **•** Configurazione hardware
- Nome e versione dell'hardware e del software che si stanno utilizzando

## **Individuazione della targhetta dei valori nominali**

Il numero di serie e il numero di prodotto si trovano su un'etichetta apposta sulla parte inferiore della testa del monitor. Questi dati vanno comunicati ad HP per qualsiasi richiesta di assistenza.

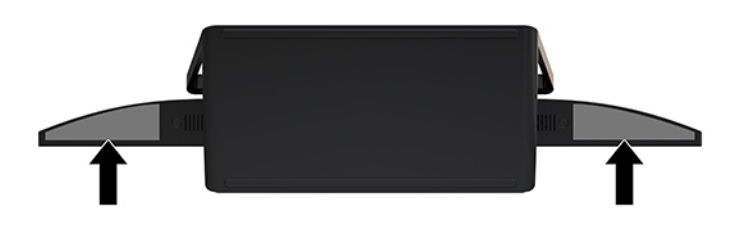

# <span id="page-21-0"></span>**4 Manutenzione del monitor**

### **Indicazioni per la manutenzione**

Per migliorare le prestazioni del monitor e aumentarne la durata:

- Evitare di aprire l'involucro del monitor o di riparare personalmente il prodotto. Effettuare solo le regolazioni indicate nelle istruzioni di funzionamento. Se il monitor non funziona correttamente o ha subìto danni o cadute, contattare un concessionario, rivenditore o centro assistenza autorizzati HP.
- Utilizzare solo l'alimentazione e le connessioni adatte per questo monitor, indicate sulla targhetta/sul retro del monitor.
- 9erificare che l'amperaggio totale delle apparecchiature collegate alla presa non superi la portata della presa CA e che l'amperaggio totale delle apparecchiature collegate al cavo non superi la portata del cavo. Leggere la targhetta relativa all'alimentazione per determinare l'amperaggio (AMP o A) dei singoli dispositivi.
- Installare il monitor vicino ad una presa che sia facilmente accessibile. Scollegare il monitor afferrando saldamente la spina ed estraendola dalla presa. Non scollegare il monitor tirando il cavo.
- Spegnere il monitor quando non è in funzione. È possibile aumentare significativamente la durata del monitor utilizzando uno screen saver e spegnendo il monitor quando non è in funzione.
- **WE NOTA:** Gli schermi monitor con danni da "immagine persistente" non sono coperti dalla Garanzia HP.
- Gli alloggiamenti e le cavità dell'involucro servono a favorire la ventilazione e non devono essere né bloccati né coperti. Evitare di introdurre oggetti di qualsiasi tipo negli alloggiamenti dell'involucro o in altre cavità.
- Non far cadere il monitor né collocarlo su superfici instabili.
- Non collocare oggetti sul cavo di alimentazione. Non calpestare il cavo.
- Tenere il monitor in una zona ben ventilata, lontano da fonti eccessive di illuminazione, calore o umidità.
- Per rimuovere il supporto per monitor, collocare il monitor rivolto verso il basso su una superficie morbida per evitare di graffiarlo, rovinarlo o romperlo.

#### **Pulizia del monitor**

- **1.** Spegnere il monitor e scollegare il cavo di alimentazione dal retro dell'unità.
- **2.** Spolverare il monitor strofinando lo schermo e l'involucro con un panno morbido antistatico pulito.
- **3.** Per situazioni di pulizia più difficili, utilizzare una miscela 50/50 di acqua e alcool isopropilico.
- **IMPORTANTE:** Spruzzare il detergente su un panno e passare delicatamente il panno umido sulla superficie dello schermo. Non spruzzare il detergente direttamente sulla superficie dello schermo. Potrebbe scorrere dietro il frontalino e danneggiare i componenti elettronici.

**IMPORTANTE:** Non utilizzare detergenti che contengono sostanze derivate dal petrolio, come benzene, diluenti o altre sostanze volatili per pulire lo schermo o l'involucro esterno del monitor. Questi prodotti chimici possono danneggiare il monitor.

### <span id="page-22-0"></span>**Spedizione del monitor**

Conservare la scatola di imballaggio originale in un luogo sicuro. Potrebbe essere utile in futuro, qualora si rendesse necessario spostare o trasportare il monitor.

# <span id="page-23-0"></span>**A 6Secifiche tecniche**

**WE NOTA:** Tutte le specifiche rappresentano i valori tipici forniti dai costruttori dei componenti HP; le prestazioni effettive possono risultare superiori o inferiori.

Per conoscere le specifiche tecniche più recenti o ulteriori specifiche di questo prodotto, visitare la pagina <http://www.hp.com/go/quickspecs/>e cercare il modello di monitor specifico nella sezione QuickSpecs.

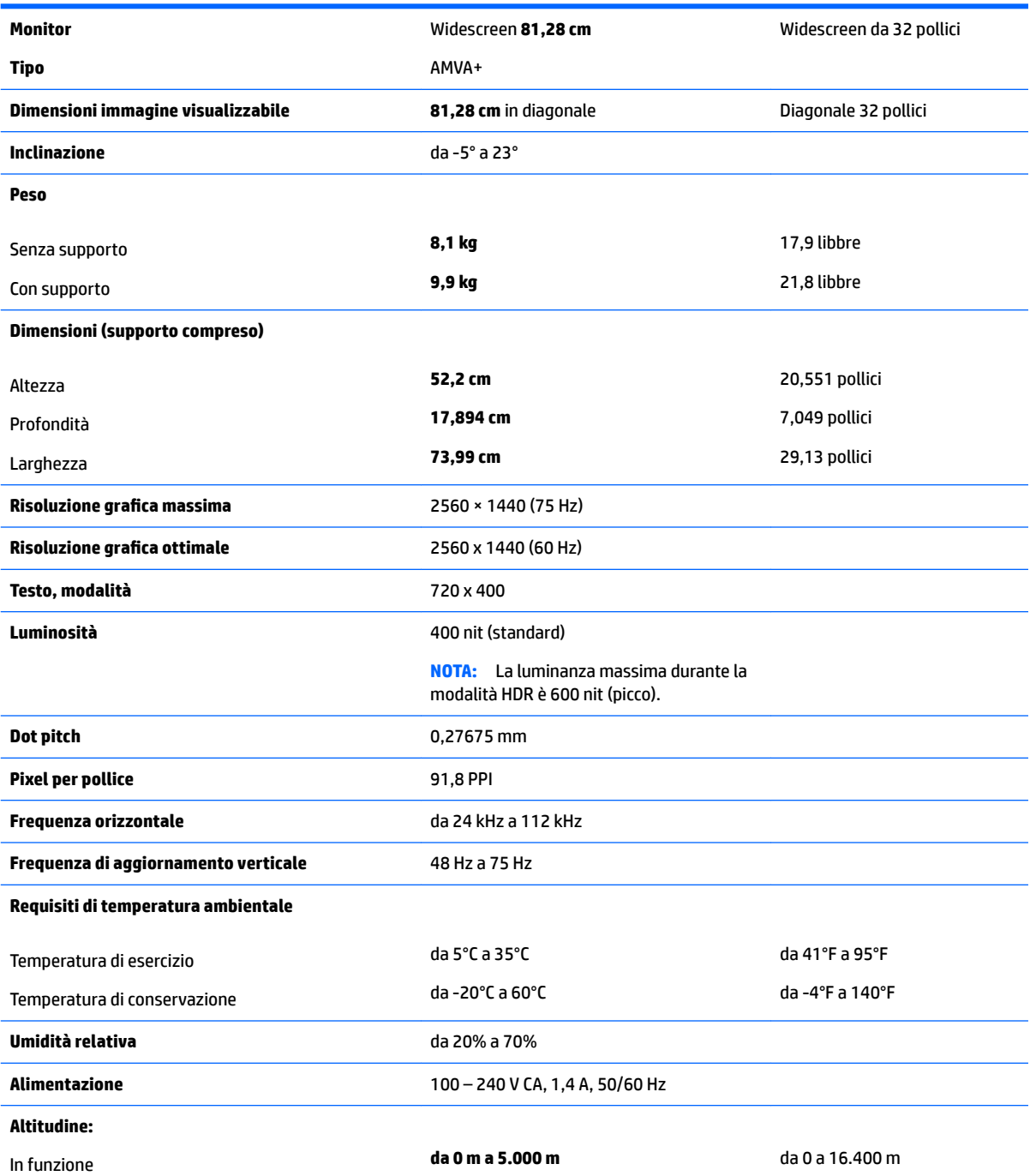

<span id="page-24-0"></span>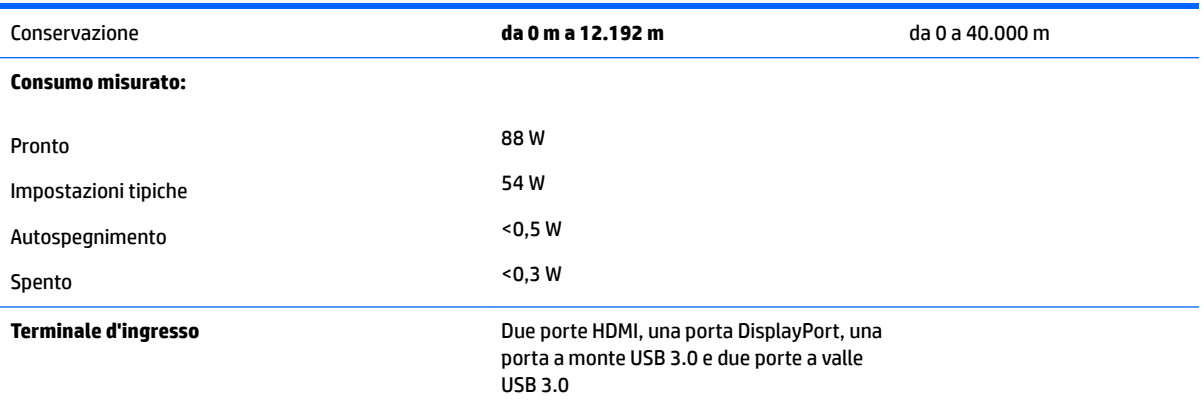

## **Risoluzioni di visualizzazione predefinite**

Le risoluzioni elencate nella tabella seguente costituiscono le modalità più frequentemente utilizzate e sono preimpostate di fabbrica. Questo monitor riconosce automaticamente queste modalità preimpostate, che appaiono correttamente dimensionate e centrate sullo schermo.

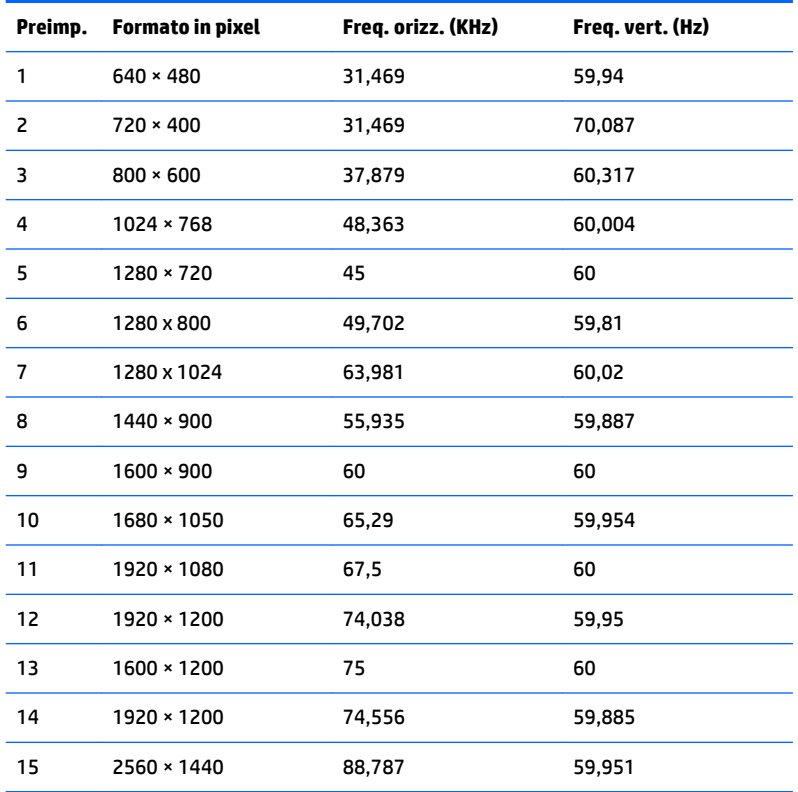

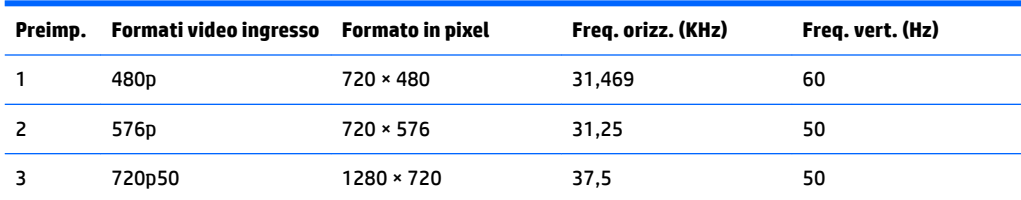

<span id="page-25-0"></span>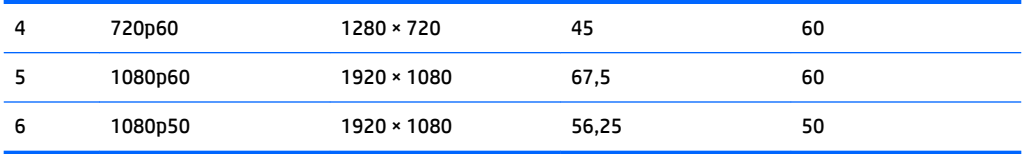

#### **Accesso alle modalità utente**

Il segnale del controller video potrebbe a volte richiedere modalità non preimpostate nei casi seguenti:

- Non si sta utilizzando una scheda grafica standard.
- Non si sta utilizzando una modalità preimpostata.

In questo caso può essere necessario regolare nuovamente i parametri del monitor utilizzando l'OSD. Le modifiche potranno essere immesse in una qualsiasi di tali modalità o in tutte e salvate nella memoria. Il monitor memorizza automaticamente la nuova impostazione e quindi la riconosce come fosse preimpostata. Oltre alle modalità preimpostate in fabbrica, esistono almeno 20 modalità utente che è possibile immettere e memorizzare.

### **Trasformatore**

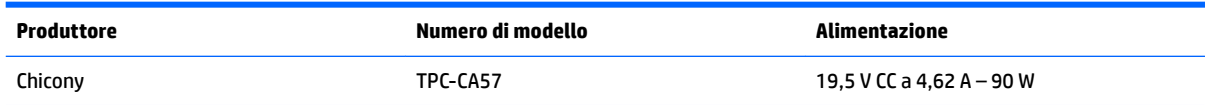

## **Funzione risparmio energetico**

Il monitor prevede una modalità basso consumo. Questa modalità si attiva automaticamente quando il monitor non rileva il segnale di sincronizzazione orizzontale e/o verticale. Quando il monitor rileva l'assenza di questi segnali, lo schermo si spegne, la retroilluminazione viene disattivata e la spia di alimentazione diventa di colore arancione. In modalità basso consumo il monitor utilizza meno di 0,5 watt di potenza. Prima di tornare allo stato operativo normale, il monitor impiega alcuni istanti per tornare alla temperatura di esercizio.

Per le istruzioni relative all'impostazione della modalità di risparmio energetico (talvolta denominata anche funzione di gestione dell'alimentazione) consultare il manuale del computer.

**NOTA:** La funzione di risparmio energia menzionata funziona solo quando il monitor viene collegato a un computer con funzioni di risparmio energia.

Selezionando le impostazioni nell'utility Timer di disattivazione del monitor è possibile programmare l'attivazione della modalità di risparmio energetico del monitor ad un orario prestabilito. Quando il Timer di disattivazione del monitor fa passare il monitor nello stato di alimentazione ridotto, la spia di alimentazione lampeggia di colore arancione.

# <span id="page-26-0"></span>**B Accessibilità**

HP progetta, produce e commercializza prodotti e servizi che possono essere utilizzati da chiunque, incluse persone diversamente abili, sia in maniera indipendente che con l'ausilio di dispositivi assistivi appropriati.

## **Tecnologie assistive supportate**

I prodotti HP supportano un'ampia gamma di tecnologie assistive del sistema operativo che possono essere configurate per funzionare con tecnologie assistive supplementari. Per individuare maggiori informazioni sulle funzioni assistive, utilizzare la funzionalità di ricerca sul dispositivo sorgente connesso al monitor.

**X** NOTA: Per ulteriori informazioni su un prodotto di tecnologia assistiva particolare, contattare l'assistenza clienti per tale prodotto.

### **Come contattare l'assistenza**

L'accessibilità ai nostri prodotti e servizi viene costantemente migliorata e sono graditi commenti da parte degli utenti. Se si è verificato un problema con un prodotto o si desidera informare sulle funzioni di accessibilità che sono state d'aiuto, contattare il numero (888) 259-5707, dal lunedì al venerdì, dalle 6 alle 21 Mountain Time. In caso di persone non udenti o con difficoltà uditive che utilizzano TRS/VRS/WebCapTel, se si richiede assistenza tecnica o si desidera chiedere informazioni sull'accessibilità, contattare il numero (877) 656-7058, dal lunedì al venerdì, dalle 6 alle 21 Mountain Time.